会計学科 入学予定の皆様へ

> 高 崎 商 科 大 学 事務局 教務グループ

#### Zoom (Web 会議システム)のアカウント取得および連絡先招待について

このたびは高崎商科大学への合格、誠におめでとうございます。

現在、高崎商科大学では、地域や社会などのニーズに応える人材を育成するため、授業・学修にお ける ICT 活用を推進し、情報活用能力の向上を目指しております。来年度につきましても、一部授業 等において、Zoom を活用した遠隔授業を予定しております。

つきましては、Zoom を活用した授業の開始連絡や個別連絡、配布資料等の送受信をスムーズにす るために12com のアカウント登録、2連絡先招待作業を、1月8日(月)17時までに行っていた だきますようお願い申し上げます。(Haul-A 入学者は作業の必要はありません。)

#### 【 作 業 内 容 】 ※登録締切日:1月8日(月)17時

アプリをダウンロードして Zoom アカウントを登録(取得)。/P.1~参照 ①

 $\left( \widehat{\bf Q}\right)$  連絡先の招待 (1件ずつ追加してください)。/P.11~参照

松田講師 [ryuki.matsuda@outlook.jp](mailto:ryuki.matsuda@outlook.jp) → 連絡先の招待

事務局・長谷川 t-hasegawa@uv.tuc.ac.jp → 連絡先の招待

 $\left( \widehat{3}\right)$  皆さんから届いた連絡先招待リクエストを受信者が許可し、Zoom 開通(LINE でいうお友達追加 完了)。

※皆さんのアカウントは、Zoom チャンネル「【高崎】2024 年会計学科」に登録させていただき ます(LINE でいうグループ LINE です)。

※チャンネル登録後は、こちらから登録完了メッセージを送りますので、Zoom は定期的に確認 してください。

※質問は Zoom チャンネル「【高崎】2024 年会計学科」または以下【問い合わせ先】まで お願い致します。

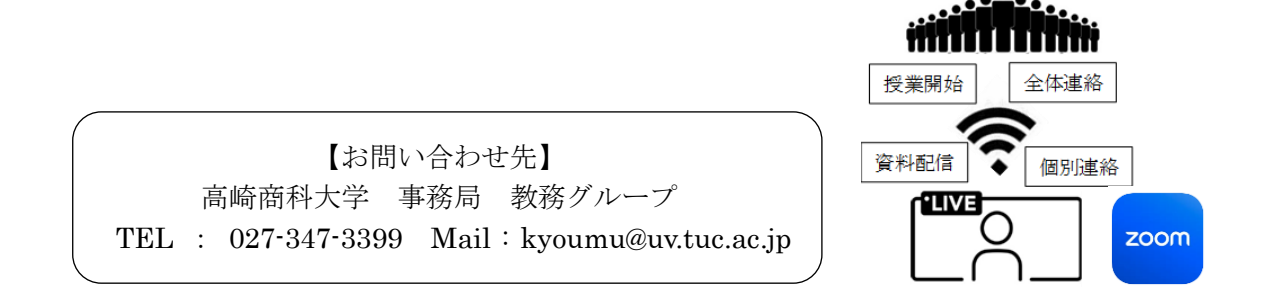

# **Zoomのアカウント登録(取得)について**

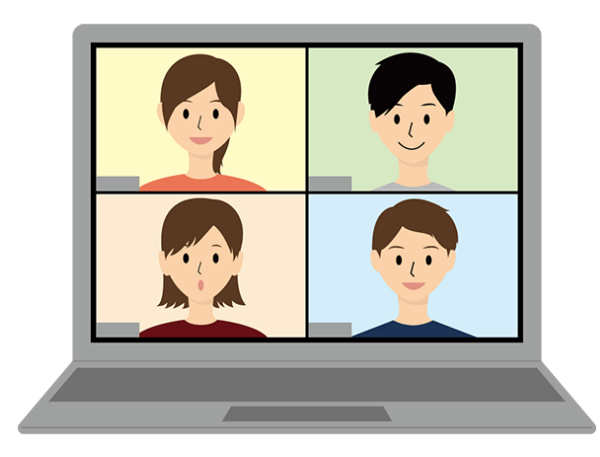

### ②アカウント取得後の連絡先追加については、7ページから

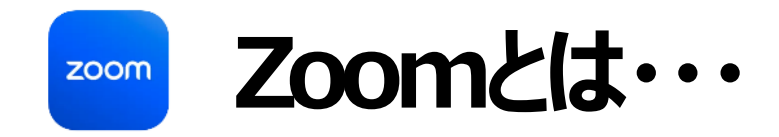

# パソコンやスマートフォンを使って、オンラインセミナーやオンラインミーティングを開催する ためのアプリです。

実務家の授業の開始連絡や個別連絡、配布資料等の送受信は、このZOOMを通 じて遠隔で行いますので、

以降の手順に従って登録をお願いいたします。

# **パソコンでZoomミーティングに参加するには何が必要?**

パソコンでZoomミーティング に参加するには、3つの機器 が必要になります。

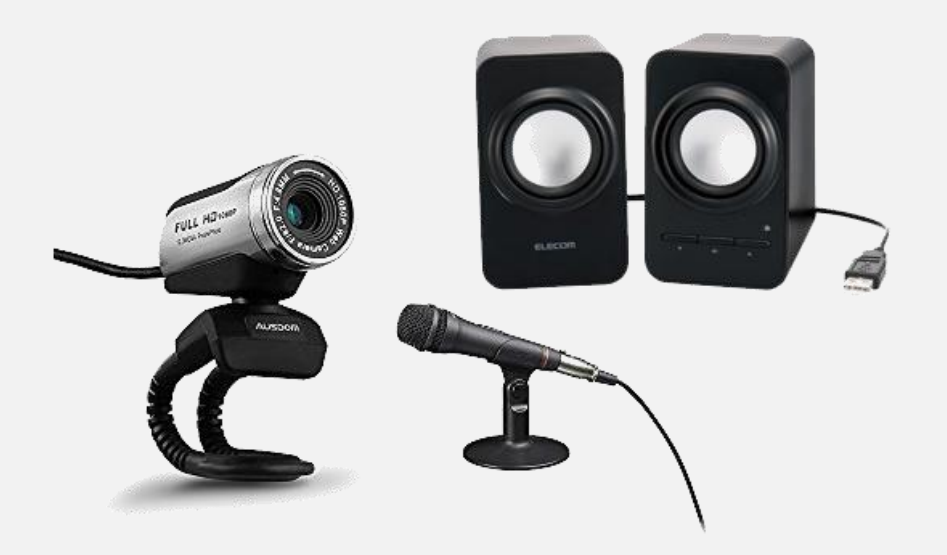

[https://zoomy.info/manuals/what\\_is\\_zoom/](https://zoomy.info/manuals/what_is_zoom/) Zoomアカデミージャパンより

#### 1 ウェブカメラ

自分の顔を写すために必要です。 マイク内蔵のものが多いです。

#### 2)マイク

自分の声を相手に届けるために必要です。 音質にこだわらない限り、WEBカメラに内蔵されているマイク を使えばOKです。

#### 3 スピーカー

相手の声を聴くために必要です。 ヘッドセットやイヤホンでもOKです。

ノートパソコンや、画面一体型のデスクトップパソコンの場合、 これら3つの機器が、内蔵されていることも多いです。 それ以外のデスクトップでは、これらの機器を別途用意する必 要があります。

### 準備① アプリのダウンロード

### ◆スマホの場合はplayストアから iPhoneの場合はApp Storeから Zoomのアプリをダウンロードしてください。

Q zoom 使い方 zoom ダウンロード zoom セキュリティ zoom 背景を変える で検索

Zoomミーティング - Zoom -

zoom.us/jp-jp/meetings.html - キャッシュ

Zoomミーティングがお使いのカレンダーシステムと同期され、合理化されたエンタープライ ズ級のピデオ会議に、デスクトップからモバイルまであらゆるデバイスから参加できるように なります。あらゆるニーズに応えるビデオ.内外の通信、全社ミーティング、...

Zoomチャット

デモをリクエスト

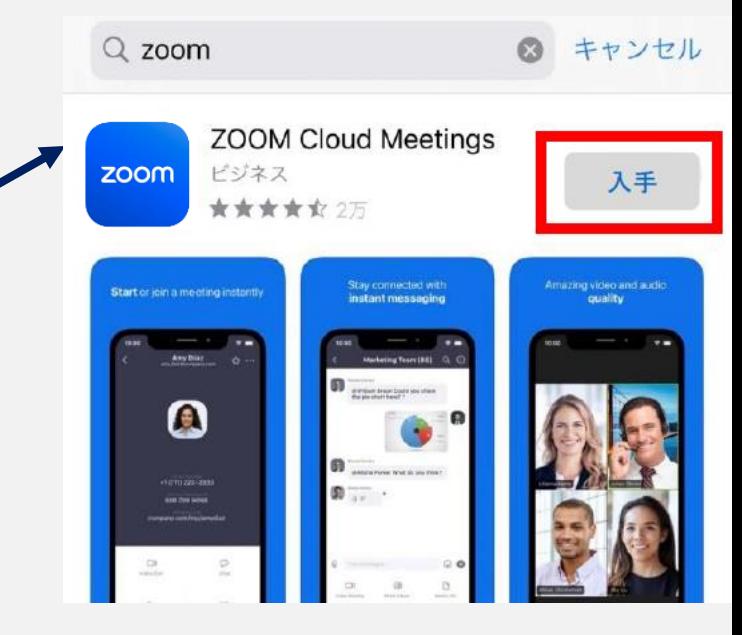

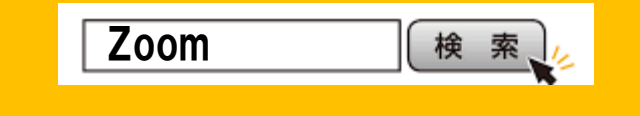

PCの場合は"Zoom"で検索

4

して、ここをクリック

<https://zoom.us/jp-jp/meetings.html>

# アプリのダウンロード(PC版)

# ◆ ZoomのTOPページの一番下に行くと… "ダウンロード"が出てきます

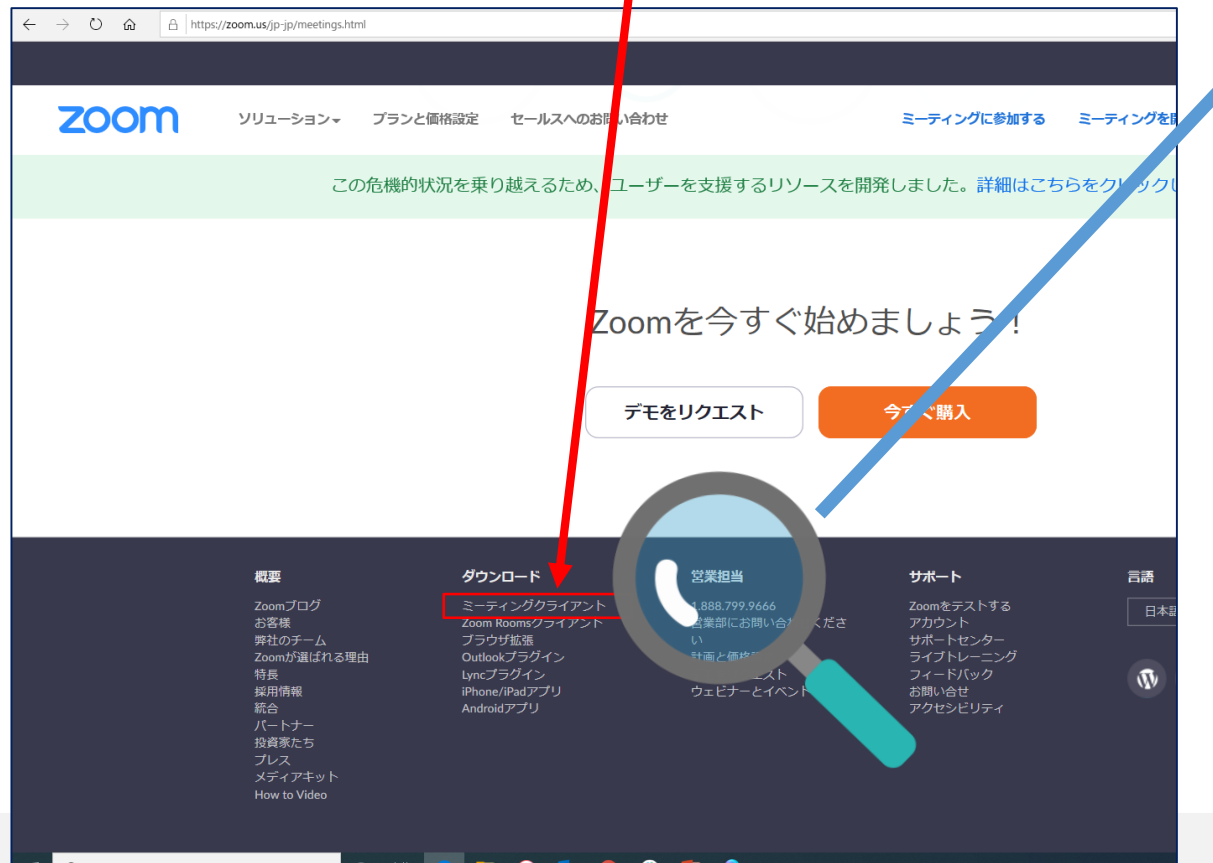

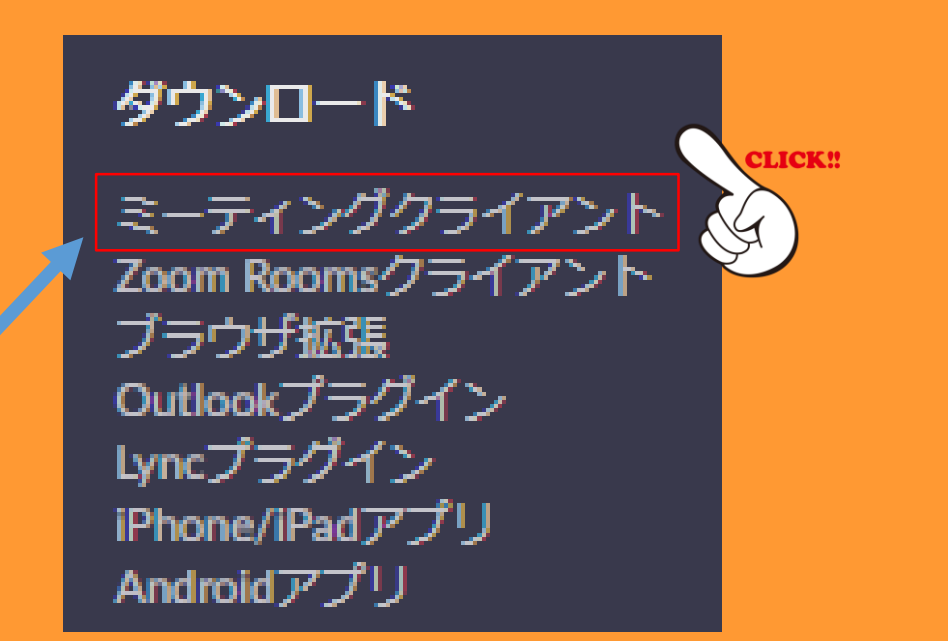

### **次のページに出てくるこちらのアイコン からダウンロードができます**

#### Zoom デスクトップ クライアント

デスクトップ用の電話、ミーティング、チャット、ホワイトボードなど。

最初にZoomミーティングを開始または参加されるときに、ウェブブラウザのクライアントが自動的にダウンロードされます。 ここから手動でダウンロードすることもできます。

ダウンロード

バージョン 5.13.7 (12602) (64 ビット)

32 ビット クライアントをダウンロードする ARM クライアントをダウンロードする

5

r e s e a r c'hell e a r c'hell e a r c'hell e a r c'hell e a r c'hell e a r c'hell e a r c'hell e a r c'hell<br>Gwelet e a r c'hell e a r c'hell e a r c'hell e a r c'hell e a r c'hell e a r c'hell e a r c'hell e a r c'hell

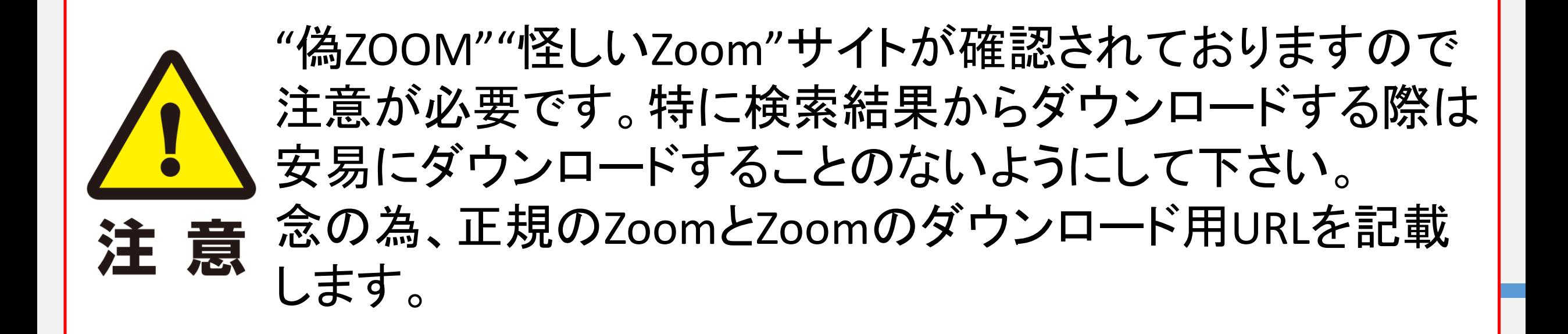

Zoom(オンラインビデオ会議サービス) <https://zoom.us/jp-jp/meetings.html>

Zoom (ダウンロード用) <https://zoom.us/download>

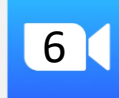

準備② アカウント登録

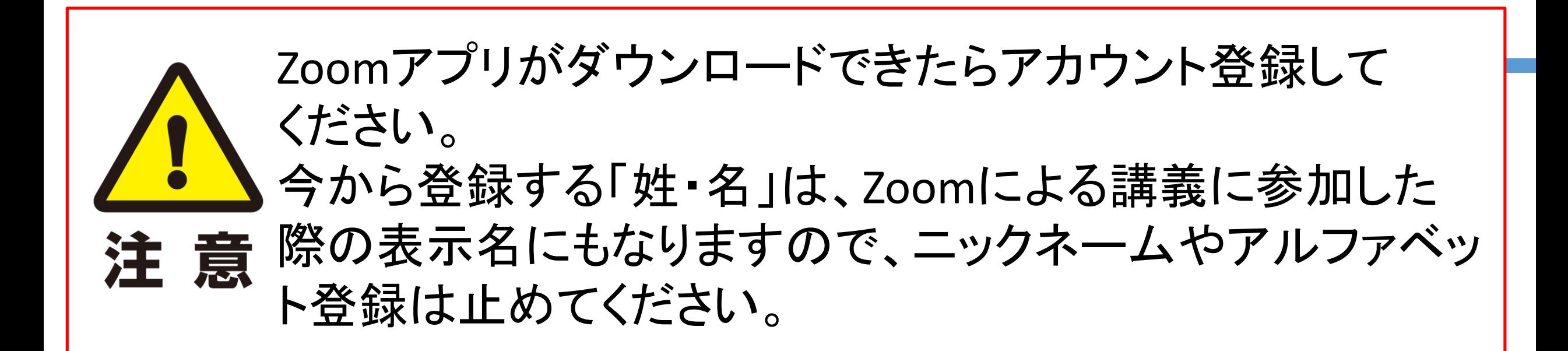

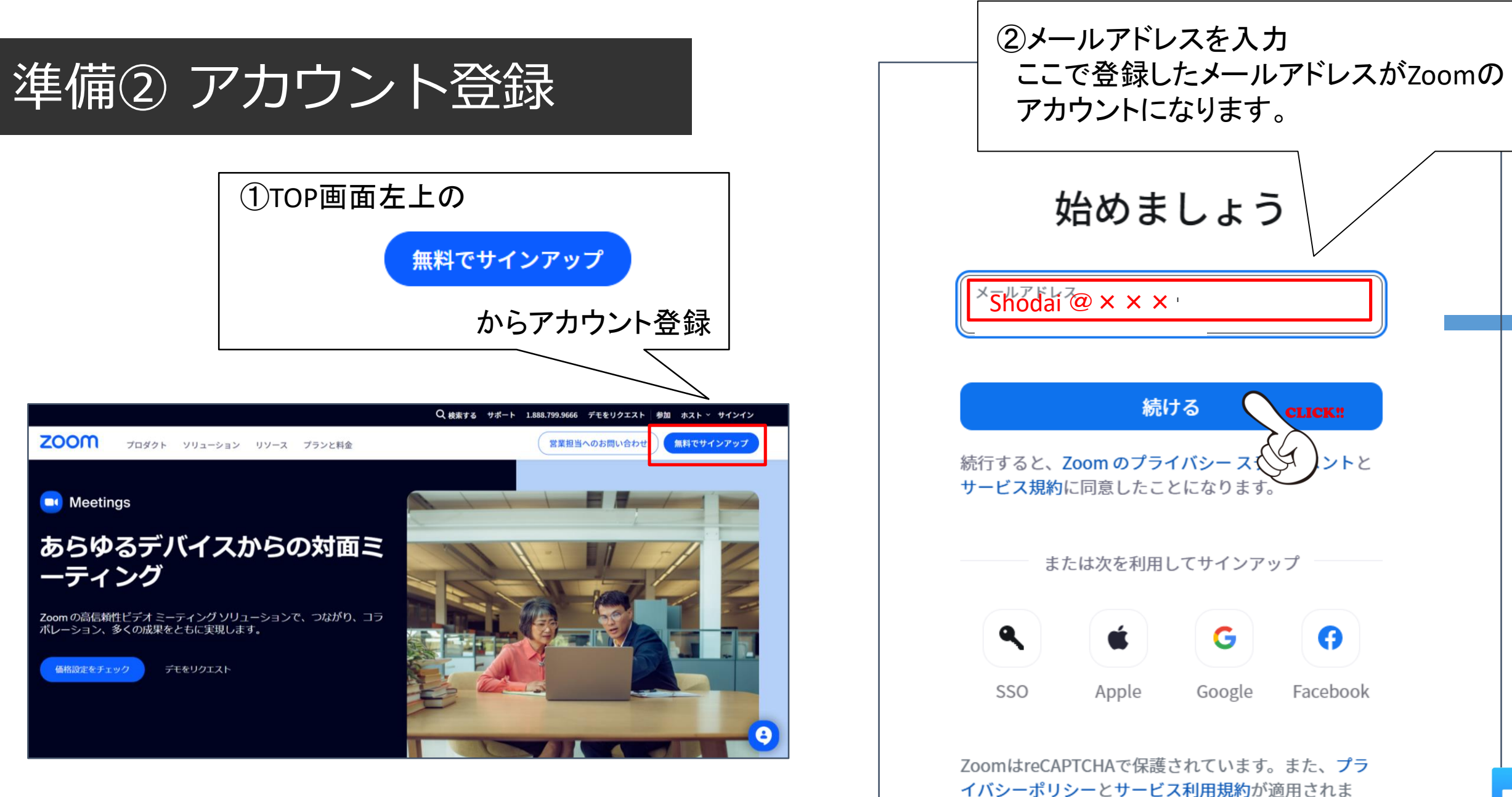

す。

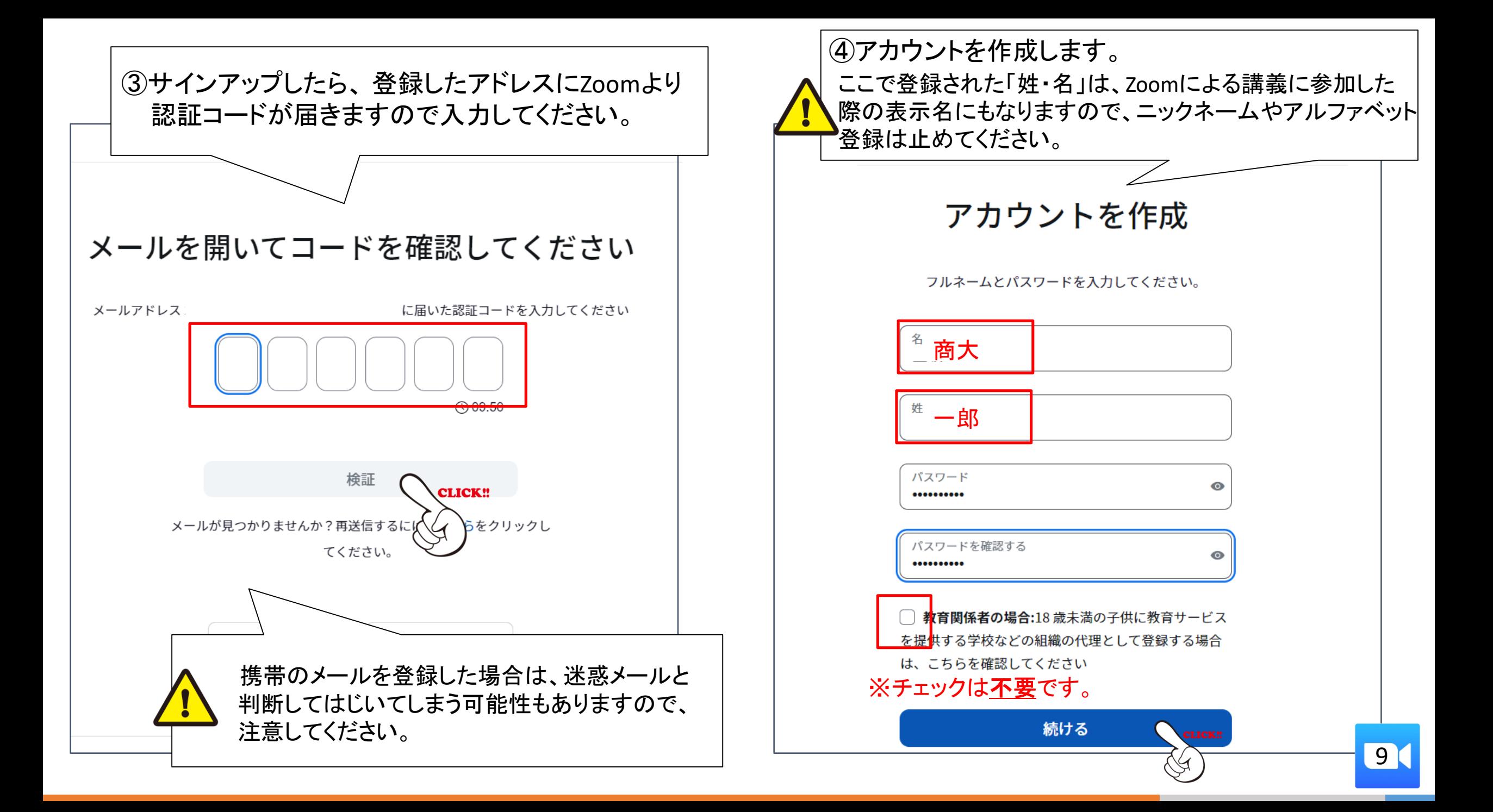

#### ⑤アカウント取得完了です!

#### 右上のアイコンをクリックしてサインアウトしてください。

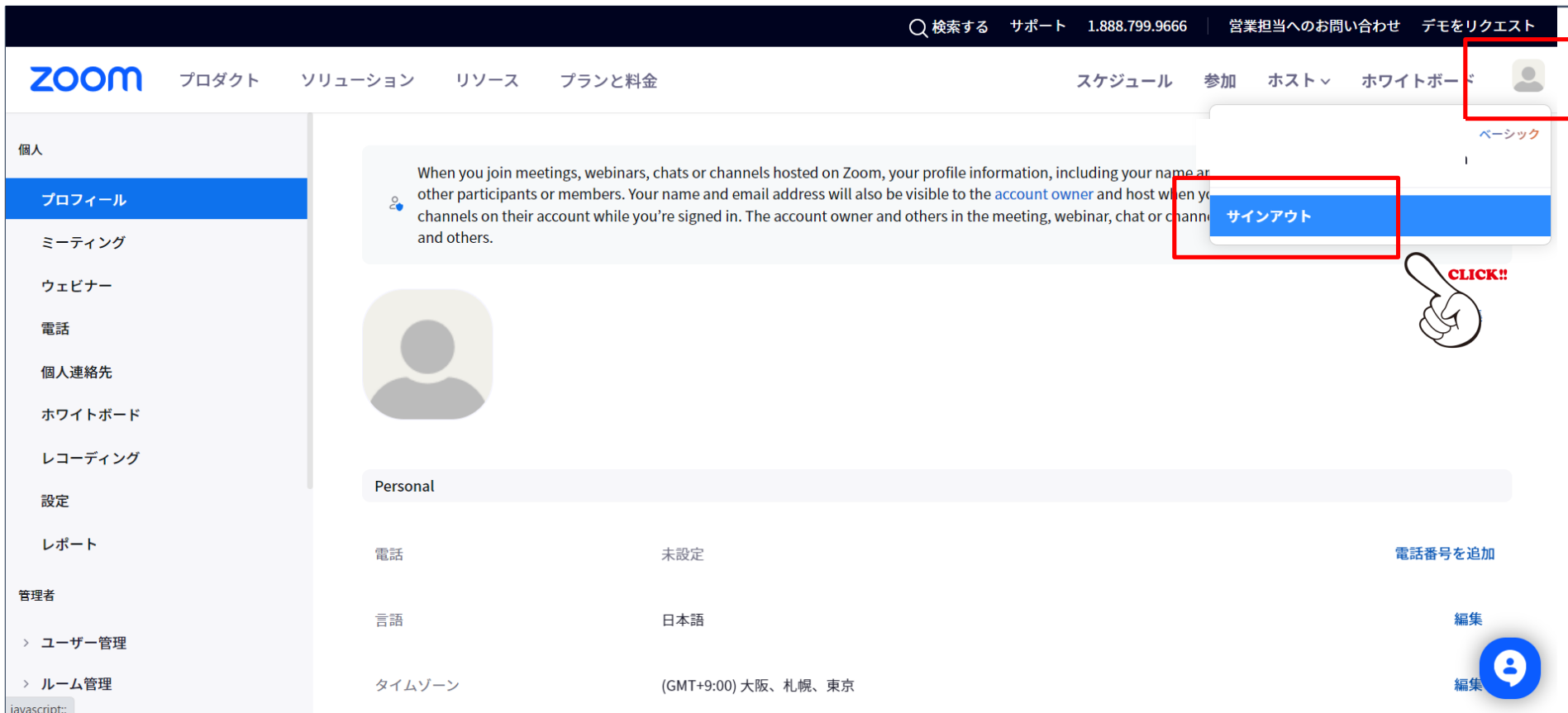

# **②連絡先追加作業について (LINEでいうお友達追加)**

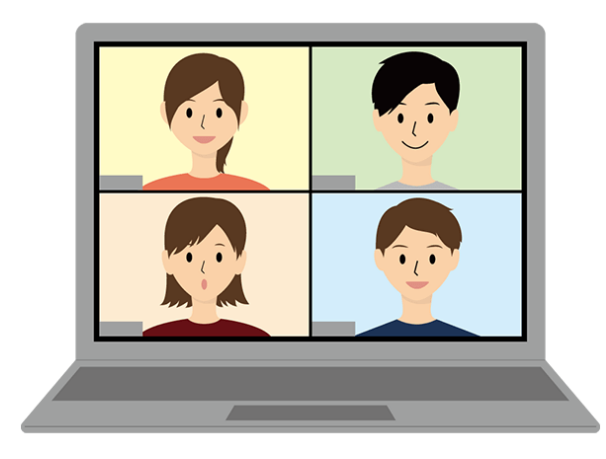

### ①の作業が終わってから②の作業を行ってください。

## 登録したアカウントでサインイン

ダウンロードした <mark>zoom</mark> からサインイン。

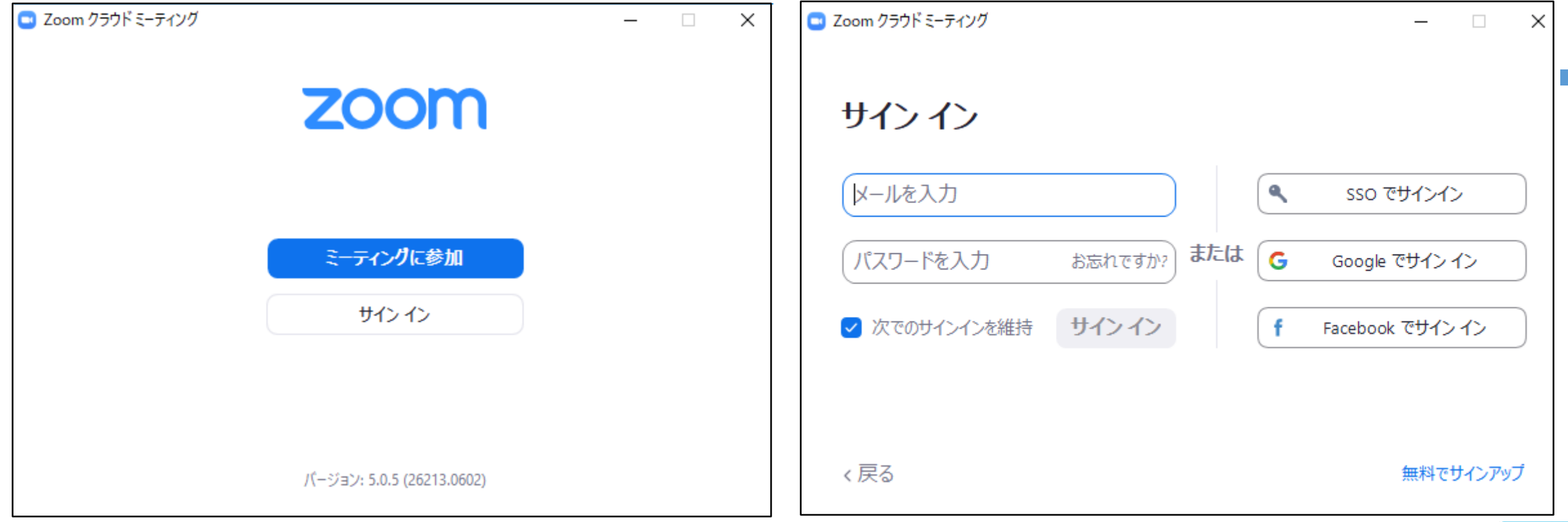

12

### 準備③ アカウント取得後の処理 (PC版)

ZOOMにサインインしたら、次の処理を行ってください。 講師と学生の皆さんをスムーズに繋げるための作業を行います(LINEで例えると、友達登録になります)。 招待してほしいメールアドレスは、

## **松田講師 ryuki.matsuda@outlook.jp 事務局・長谷川 t-hasegawa@uv.tuc.ac.jp** です。

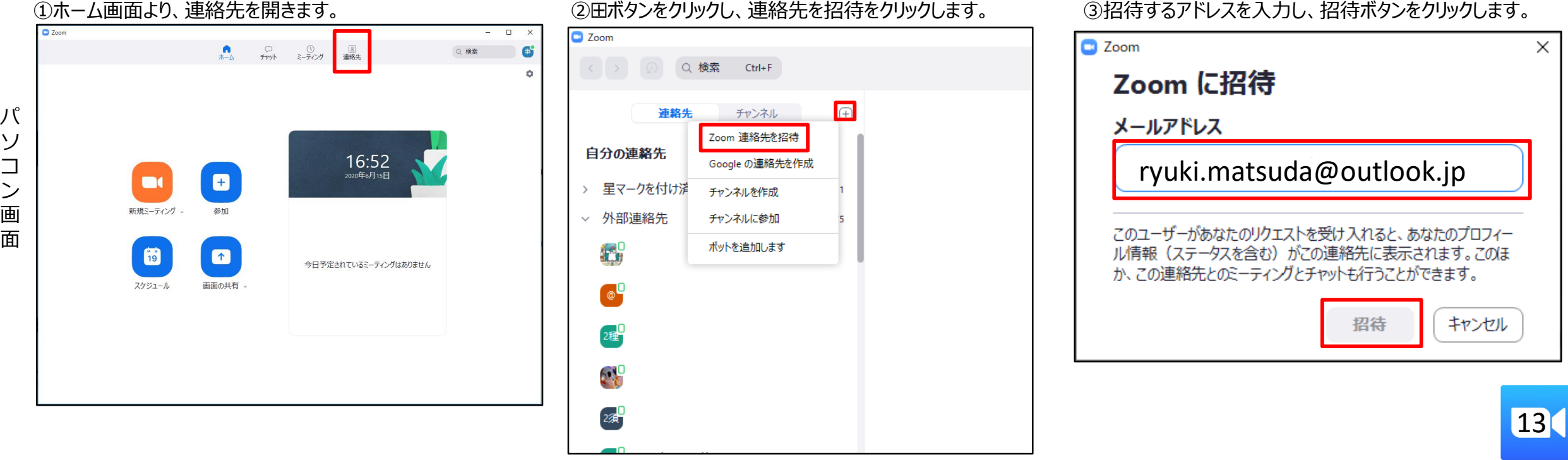

### 準備③ アカウント取得後の処理 (スマホ版)

ZOOMにサインインしたら、次の処理を行ってください。 講師と学生の皆さんをスムーズに繋げるための作業を行います(LINEで例えると、友達登録になります)。 追加してほしいメールアドレスは、

## **松田講師 ryuki.matsuda@outlook.jp 事務局・長谷川 t-hasegawa@uv.tuc.ac.jp** です。

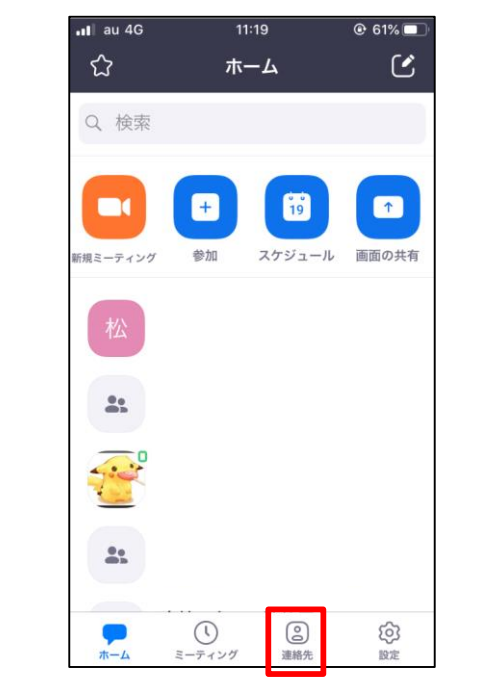

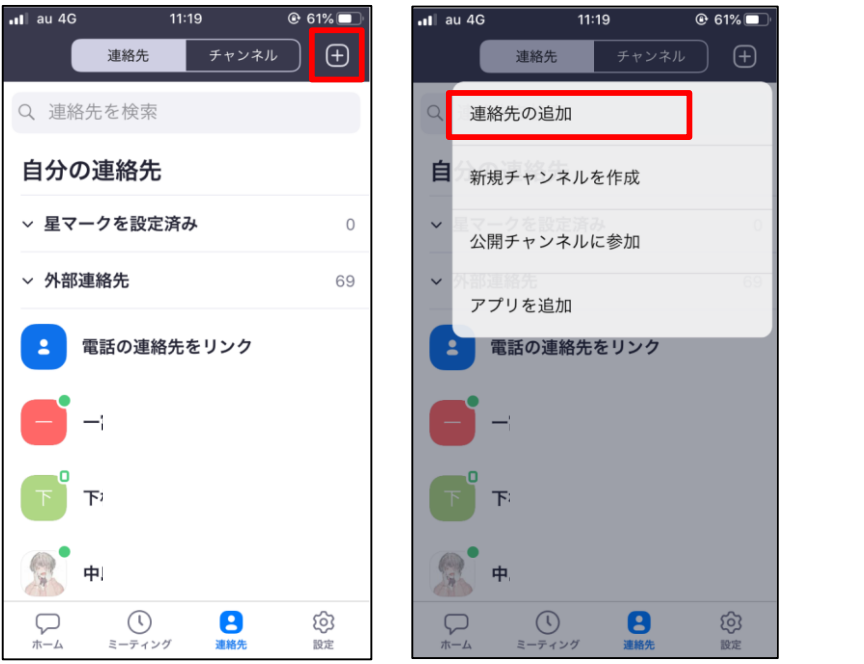

①ホーム画面より、連絡先を開きます。 ②⊞ボタンをクリックし、連絡先の追加(招待)をクリックします。 ③追加(招待)する講師・事務局のアドレスを入力し、 連絡先の追加(招待)をクリックします。

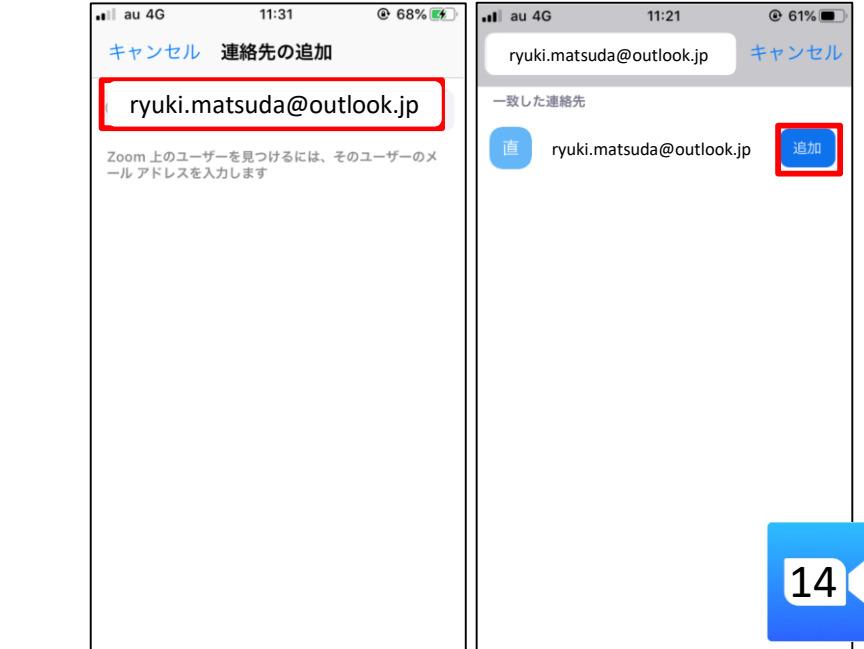

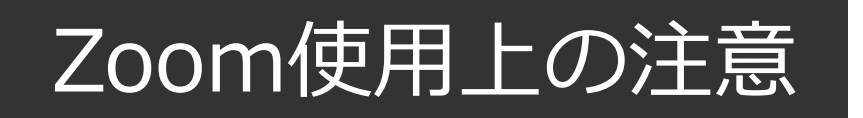

### ZOOMでの授業では zoom

- ・自分が話さないときは「ミュート」にしてください。
- ・少し動きが重いな…と思ったらカメラをOFFにしてください。
- ・意見や質問があるときはカメラをONにして手を挙げるか、
	- チャットに書き込んでください。
- ・**入室したら名前を確認してください。**

# **特にスマホでZoomを使う場合の注意**

### **スマホでZoomを使用する場合 設定を間違えると 「通話料金」が請求されてしまうことがあります!!**

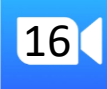

# 注意① オーディオ設定について

## ZOOMのオーディオ設定ついて(スマホを利用している場合)

皆さんがZOOMでミーティングに参加する際に、下記の2種類の方法によって通話の設定を求められます。 ①インターネット回線を使って通話を行う方法

②電話回線を使って通話を行う方法

**いつも②の設定で通話を行っていると携帯の通話料金が多く請求される可能性があります。**次のスライドに従って、常にインター

ネット回線で通話を行う設定の方法をしてください。

 $\leq$ Android $\geq$ 

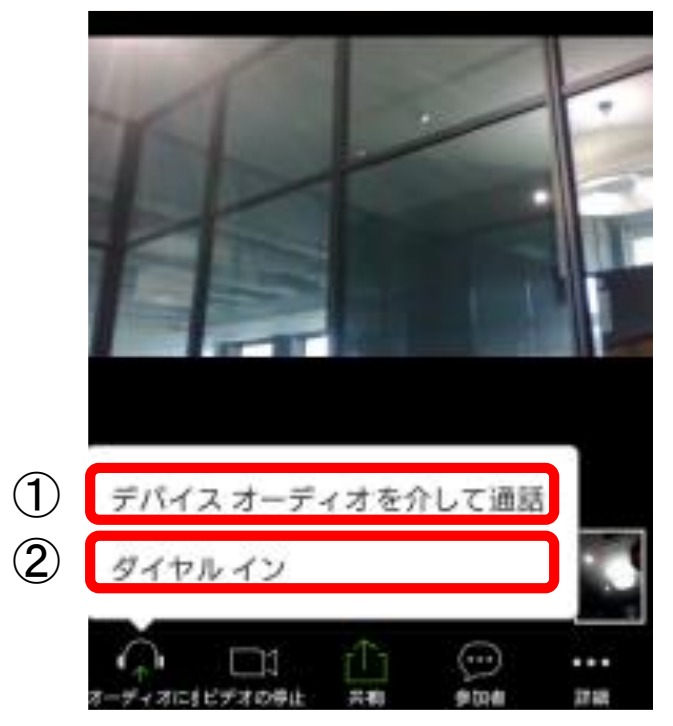

① ②

**17** 

常にインターネット回線で通話を行う設定(スマホ) Android及びiPhoneで多少画面は違いますが、同様の手順で設定できます。

①右下の『設定』より、ミーティングをおす ②『オーディオに自動接続』をおす ③『インターネットの使用』に

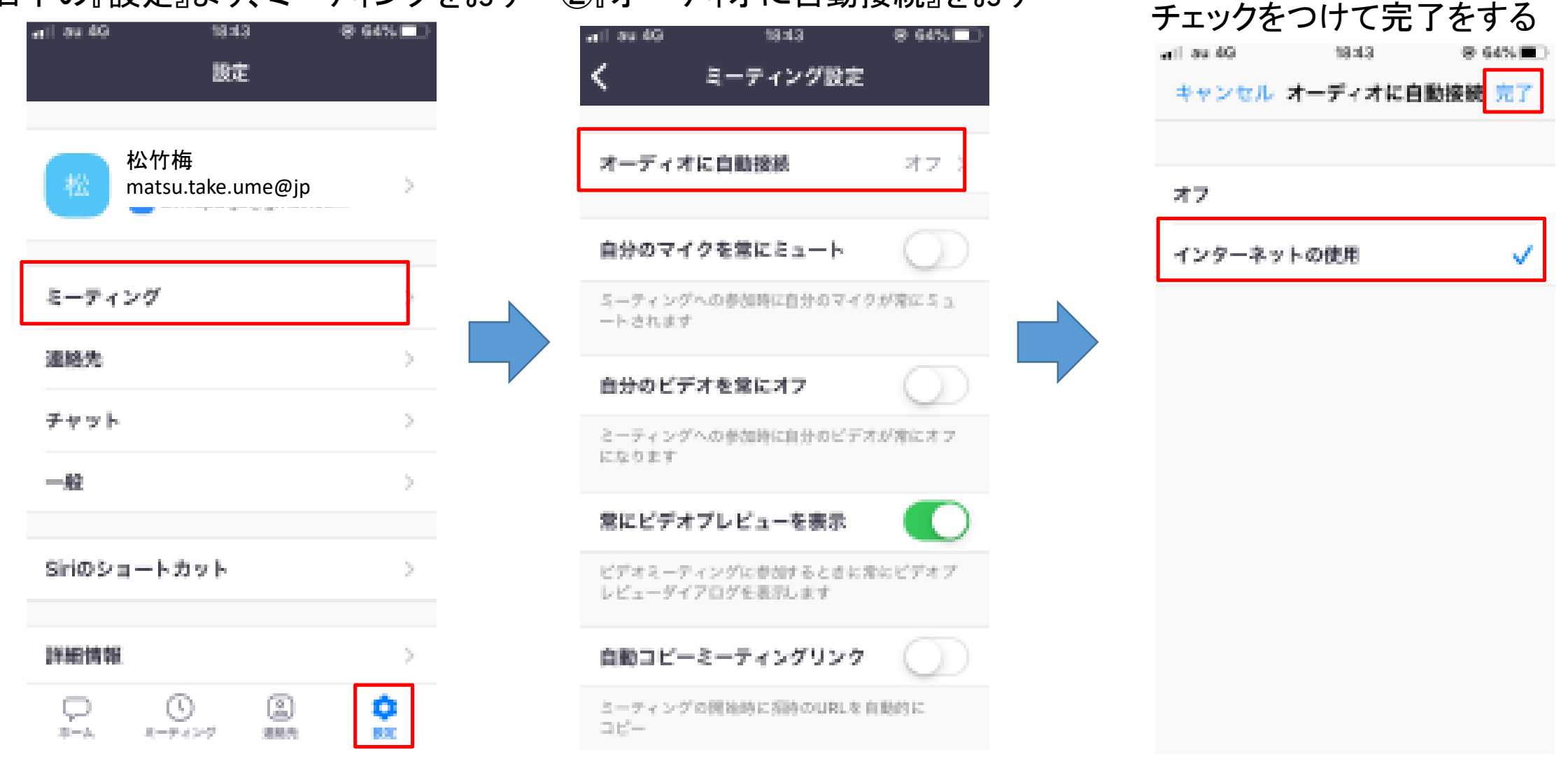

18

#### 常にインターネット回線で通話を行う設定(パソコン)

#### ZOOMのホーム画面、右上の歯車マークを クリックします。

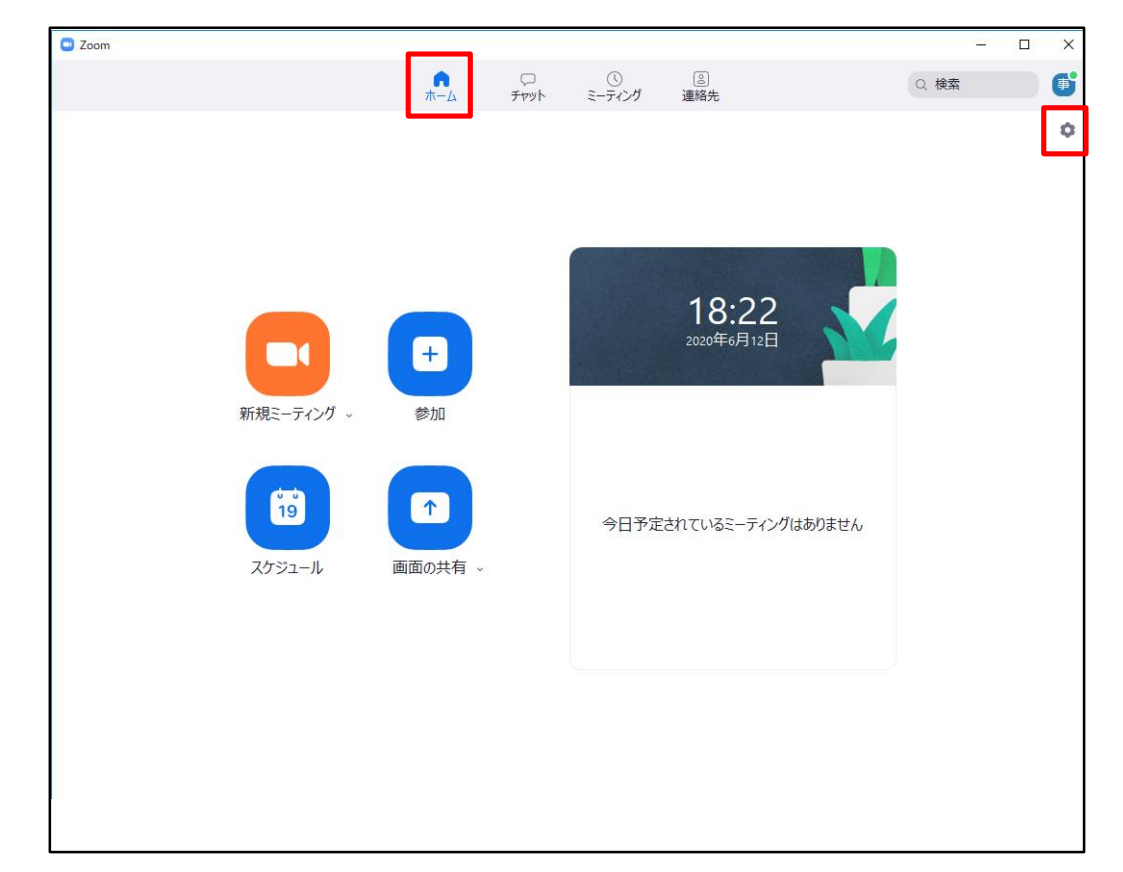

#### オーディオをクリックし、枠で囲った部分に チェックを入れて完了です。

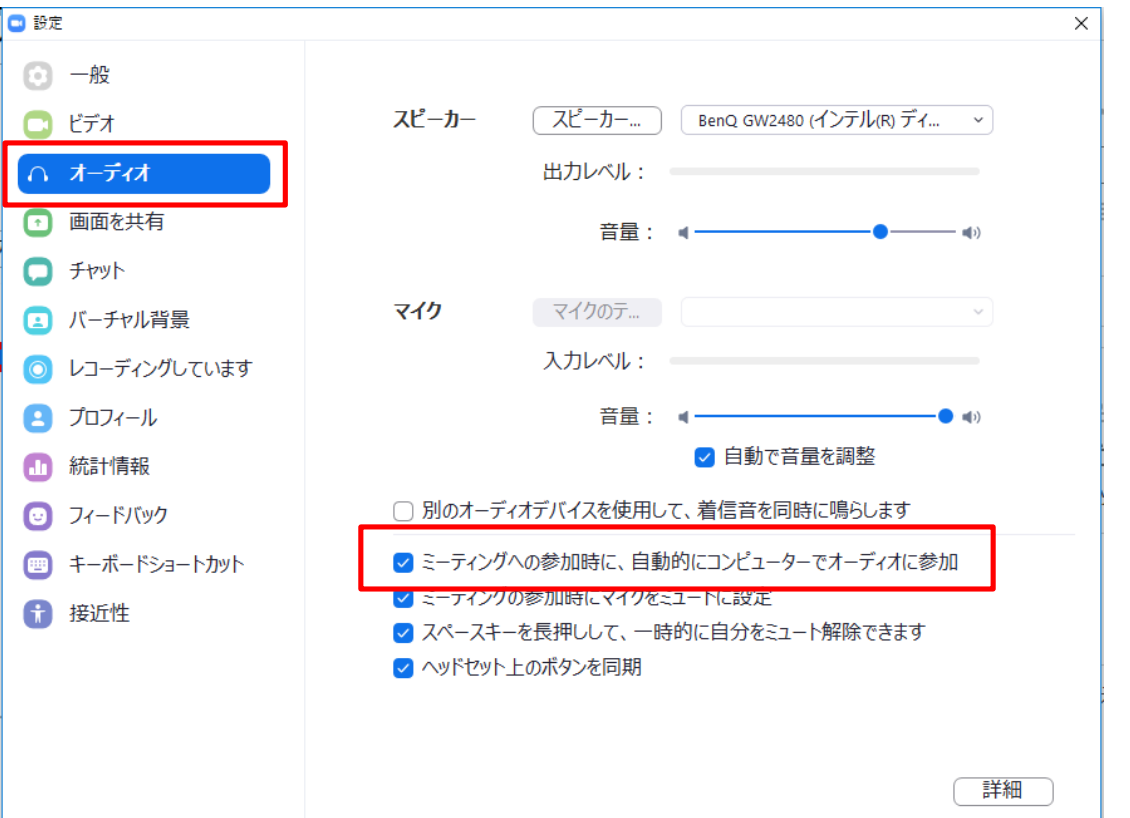

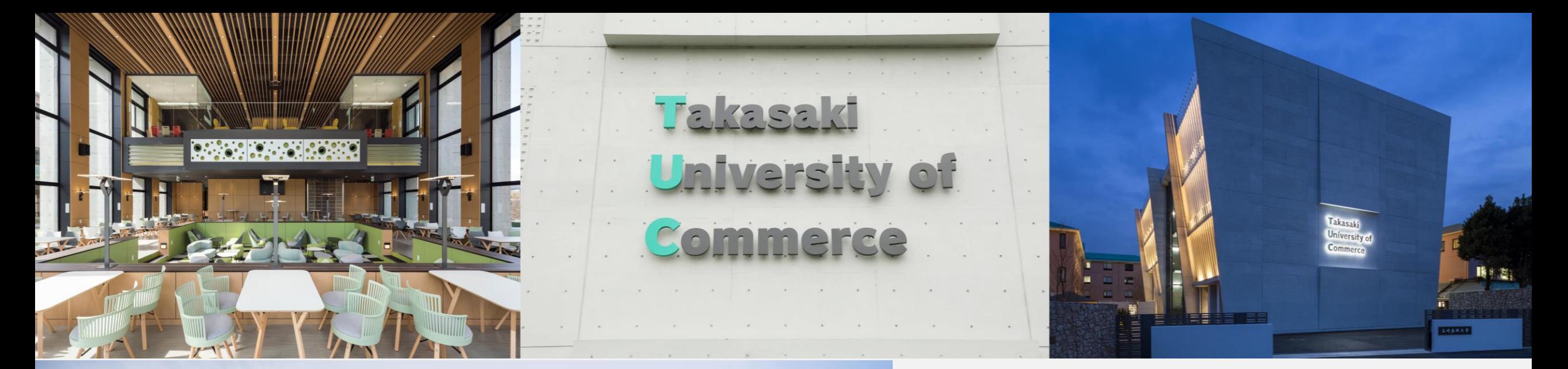

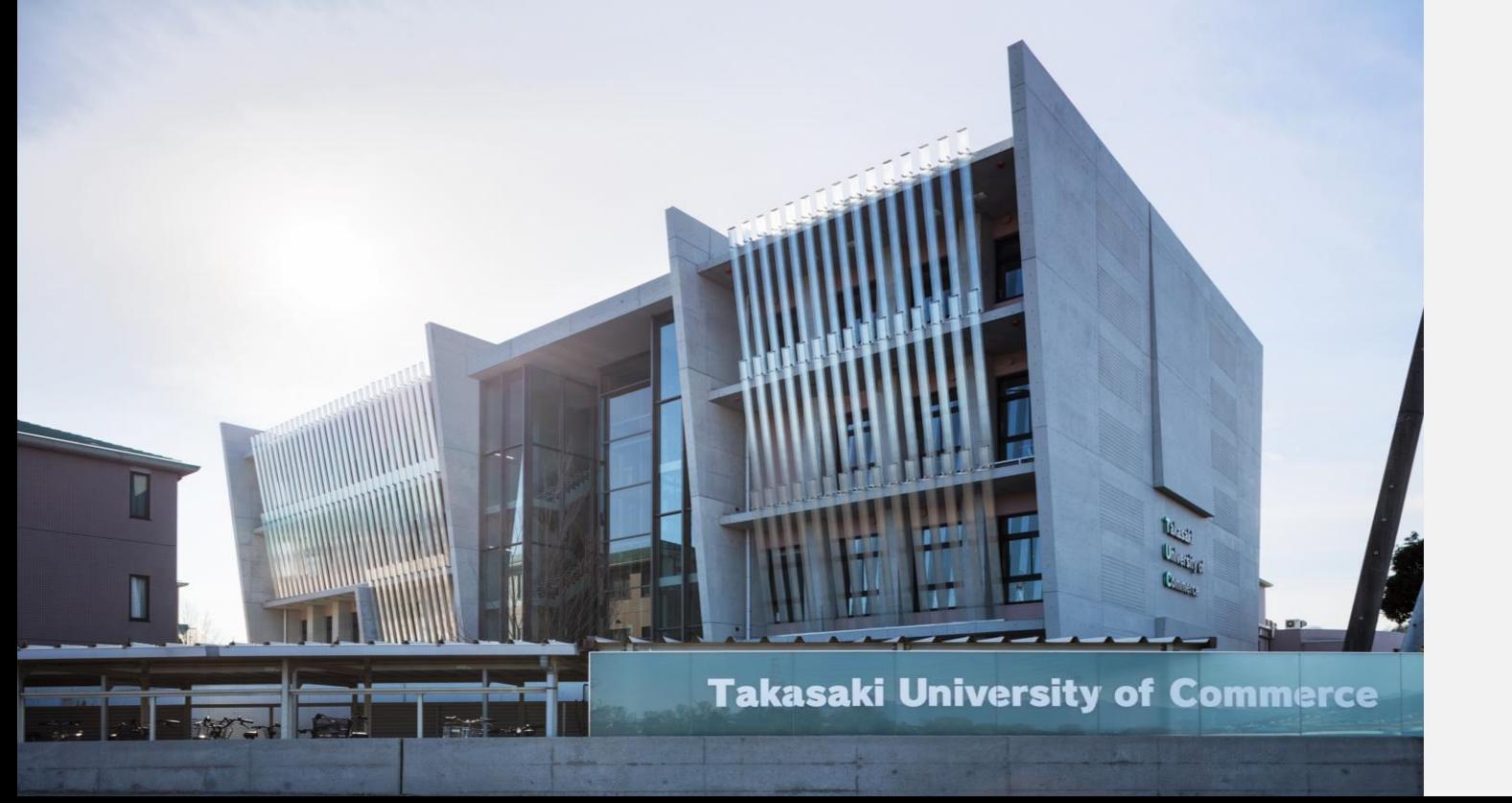

# **不明な点はこちらまで 高崎商科大学 事務局 教務グループ 027-347-3399**